## **PASSO A PASSO PARA COLOCAR O PROJETO EM EXECUÇÃO**

## **MENU DOCENTE:**

**1.** Siga o caminho Extensão > Ações de Extensão > Gerenciar Ações > Listar Minhas Ações – Imagem 1.

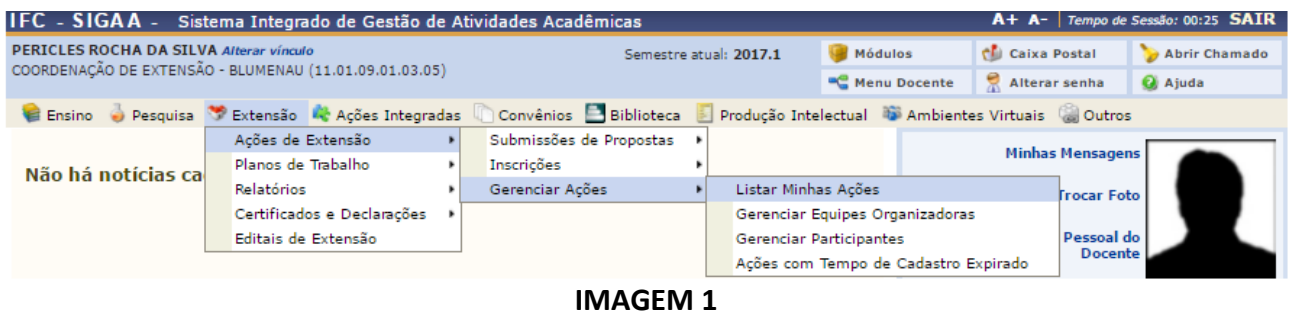

**2.** Escolha a ação para executar e clique no botão visualizar menu – Imagem 2. No menu, clique na opção Executar Ação – Imagem 3.

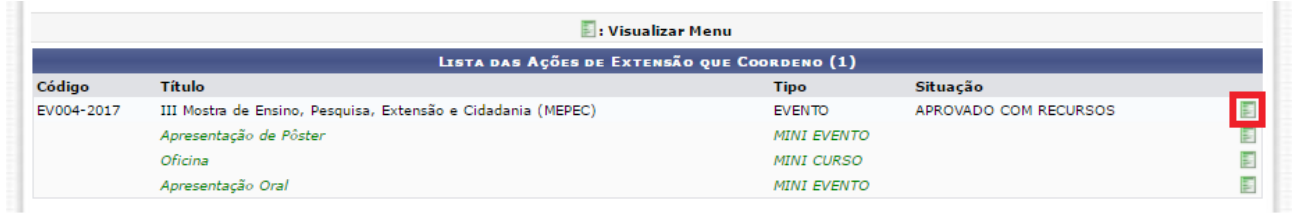

## **IMAGEM 2**

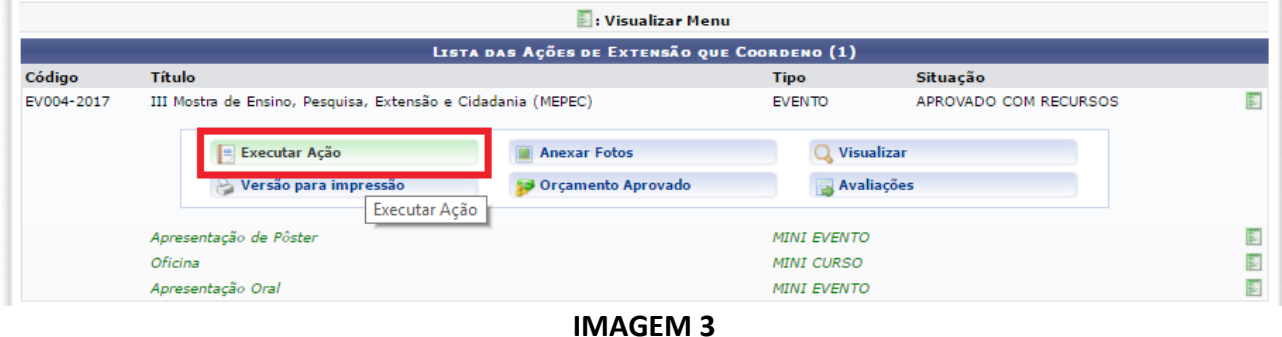

**3.** No resumo da ação, clique no botão **Executar Ação de Extensão** – Imagem 4.

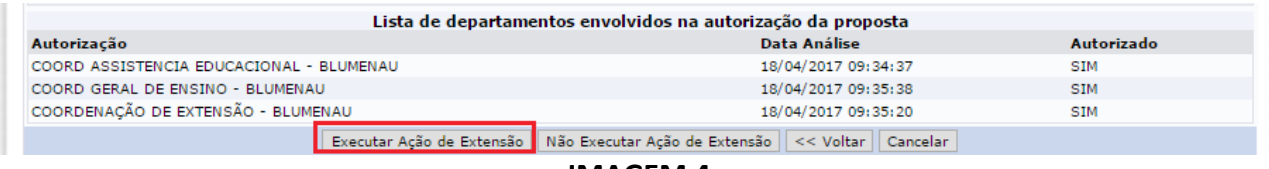

**IMAGEM 4**

**Importante:** A partir desta etapa é possível abrir inscrições para o evento.

## **Tutoriais adicionais:**

[Inserir período de inscrições curso/eventos](http://ifc.edu.br/wp-content/uploads/2017/05/Tutorial-Inserir-per%C3%ADodo-de-inscri%C3%A7%C3%B5es-curso-ou-eventos.pdf) (Coordenador abre o período de inscrição).

[Inscrição nos cursos/eventos de extensão](http://ifc.edu.br/wp-content/uploads/2017/05/Tutorial-Usu%C3%A1rio-Cadastro-nos-cursos-ou-eventos-de-extens%C3%A3o.pdf) (Inscrição nos eventos de todos os participantes internos e externos ao IFC).